### Pangatehingute eksport ja import

(Standard Books 8.5 põhjal)

### **Sisukord**

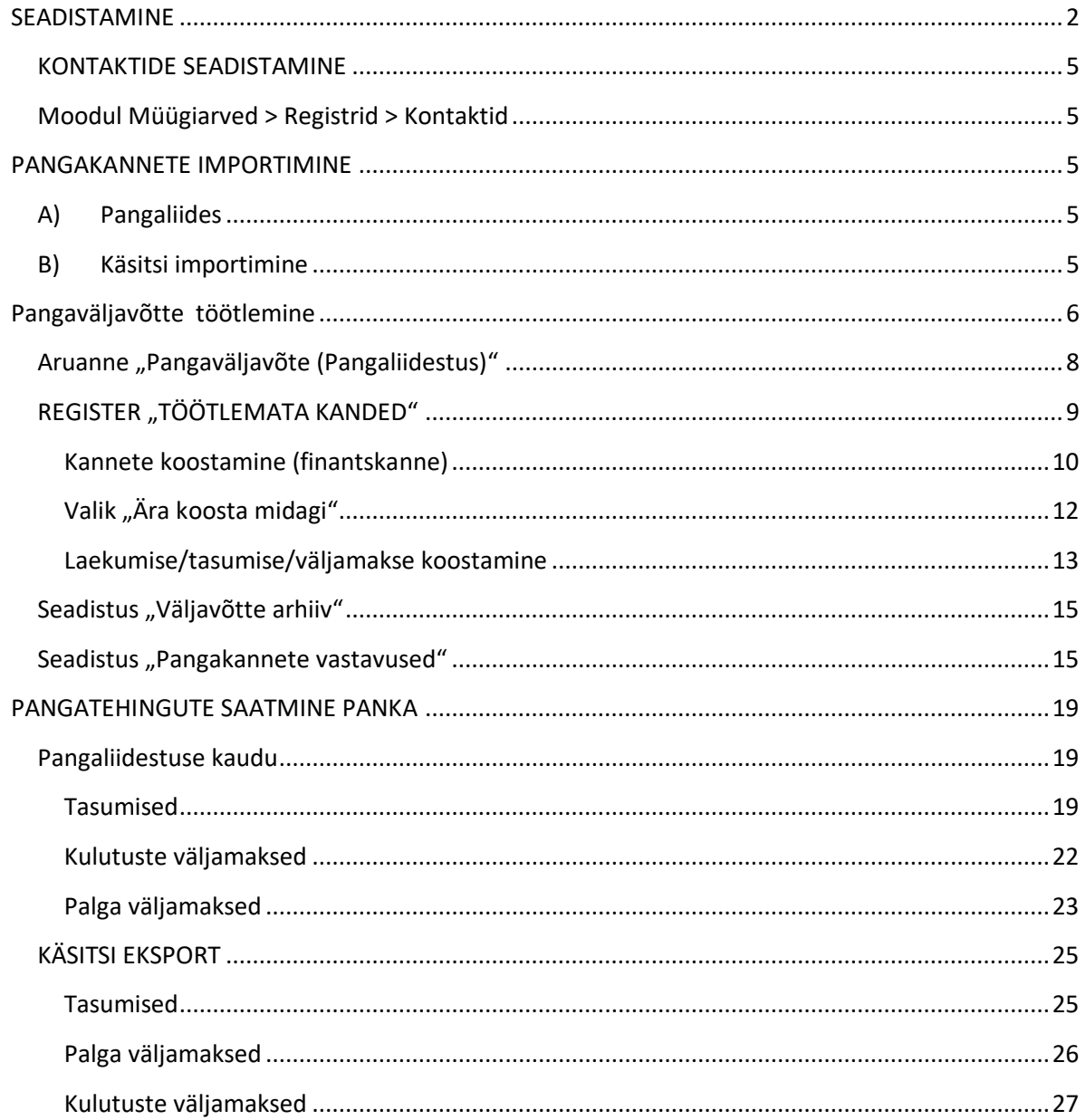

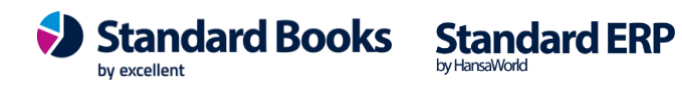

### **SEADISTAMINE**

<span id="page-1-0"></span>Pangatehingute ekspordi ja impordi funktsionaalsuse kasutamiseks tuleb kontrollida, et järgnevad väljad oleksid täidetud korrektse informatsiooniga:

### **1. Moodul Üldine > Seadistused > Ettevõtte andmed**

- a. Ettevõtte nimi
- b. Reg.nr. vaheleht > Arveldusarve sisesta peamine kasutuses olev arveldusarve number IBAN formaadis.
- c. Reg.nr. vaheleht > Riik = EE
- d. Stiilid vahelelt > Tähestik = Eesti keel
- e. Stiilid vahelelt > Keel = EST
- f. Stiilid vahelelt > KM seadistus = Eesti

### 2. **Moodul Ostuarved > Seadistused > Pangaülekanne.**

a. Lahtrisse "*Tasumisefaili formaat*" vali Ctrl+Enter valik "*Eesti – SEPA*".

### **3. Moodul Ostuarved > Seadistused > Pangad**

- a. Kood sisesta lühikood.
- b. BIC/SWIFT panga rahvusvaheline tunnuskood, mille leiad iga panga veebilehelt kontaktandmetest.
- c. Nimi ("Aadress" vahelehel) sisesta panga nimi.

### **4. Moodul Ostuarved > Seadistused > Tasumisviisid**

- a. Kood sisesta lühikood.
- b. Konto vali (Ctrl+Enter) tasumisviisile vastav konto.
- c. Kommentaar tasumisviisi nimetus.
- d. A/a | IBAN sisesta oma ettevõtte pangakonto number (IBAN).
- e. Pank vali (Ctrl+Enter ) vastava panga kood.
- f. VV päringu pank (D vahelehel) Kui soovid kasutada teiste pankade konto väljavõtte teenust Swedbank Gateway kaudu, tuleb siia valida kindlasti Swedbank. Kui oled seadistanud ja kasutad otseliidest LHV, SEB, Swedbank, Coop pankadega, siis jätta see väli täitmata.

### **5.** Moodul Ostuarved > Registrid > Kontaktid > vaheleht "Kontod"

**NB!** See seadistus on vajalik kasutajatele, kes ei kasuta e-arveid või soovivad tasumisi Books programmist otse panka saata.

- a. IBAN Sisesta siia väljale tarnija pangakonto number (IBAN).
- b. Pangakood Tarnija panga kood. **NB!** Pangakood on tarnija kaardil vaja täita ainult maksete puhul, mis saadetakse Eestist väljas pankadesse.
- c. Arveldusarve Tarnija arveldusarve. Juhul kui väli IBAN kood ei ole täidetud, võetakse tarnija pangakonto number (IBAN) sellelt väljalt.

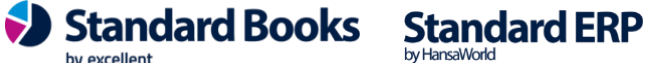

#### **6. Moodul Müügiarved > Seadistused > SEPA pangafaili import**

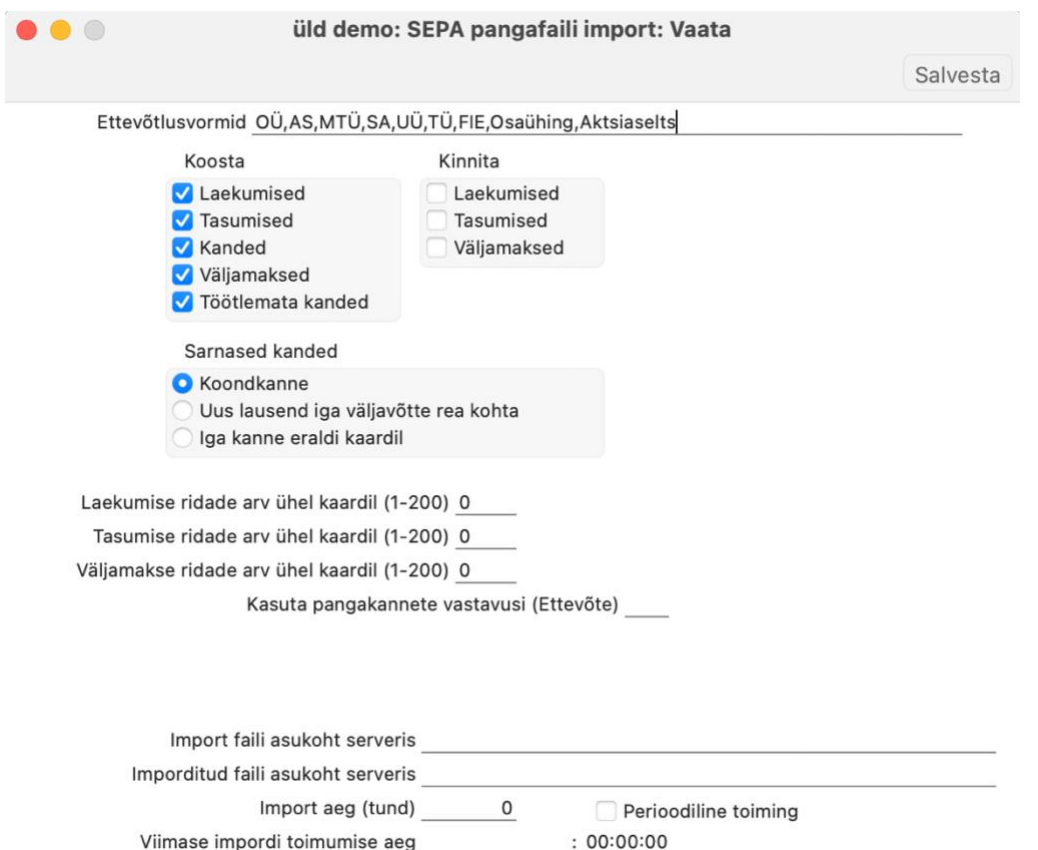

a. Ettevõtlusvormid – Sisestage siia, milliseid ettevõtlusvorme kontaktide tuvastamisel jälgida. Antud seadistusega määratakse, milliseid ettevõtte nime osasid ei kasutata õige kontakti leidmiseks kontaktide registrist.

(*Näiteks: OÜ,AS,MTÜ,ÜT,FIE,KÜ,TÜ,osaühing,aktsiaselts*) Nii loetakse nimi kattuvaks näiteks "aktsiaselts Ettevõte" ja "Ettevõte AS" puhul.

- b. Koosta Märkige valikud, millised kaardid koostatakse Standard Books'is SEPA maksete aktiveerimisel.
	- I. Laekumised- vastavate kirjete leidmisel failist koostatakse kaart Laekumiste registrisse. Kui valik on märkimata, siis ei ole lubatud ka käsitsi Töötlemata kandest Laekumist koostada.
	- II. Tasumised- vastavate kirjete leidmisel failist koostatakse kaart Tasumiste registrisse. Kui valik on märkimata, siis ei ole lubatud ka käsitsi Töötlemata kandest Tasumist koostada.

Juhul kui Tasumisi koostatakse programmist ja need liiguvad siit edasi panka, siis ei ole reeglina mõistlik Tasumisi uuesti ka pangaväljavõttest koostada, nii võib sellisel puhul selle valiku märkimata jätta.

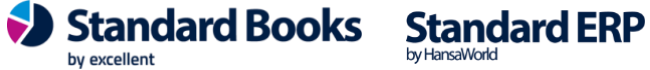

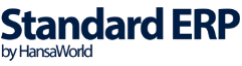

III. Kanded - kannete koostamisel võetakse alati aluseks seadustus Pangakannete vastavus. Erinevalt Laekumistest ja tasumistest ei ole programmis kirjeldatud vaikimisi väärtusi, mille puhul koostatakse finantskanne.

Kui valik on märkimata, siis ei ole lubatud ka käsitsi Töötlemata kandest finantskannet koostada.

- IV. Väljamaksed vastavate kirjete leidmisel failis koostatakse kaart Kulutuste moodulis Väljamaksete registrisse. Kui valik on märkimata, siis ei ole lubatud ka käsitsi Töötlemata kandest Väljamakset koostada
- V. Töötlemata kanne töötlemata kannete registrisse jäävad kõik pangaväljavõttest imporditud kirjed, millest ei koostatud Laekumisi, Tasumisi või Kandeid.
- c. Kinnita Standard Books'is on võimalik Laekumiste, Tasumiste ja Väljamaksete automaatne kinnitamine aktiveerida, kui määrata siin vastavad linnukesed.
- d. Sarnased kanded Kui pangaväljavõttes leiduvad sarnased pangatehingud, siis on võimalik need koondada liitlausendiks või lasta Standard Books'il koostada uus lausend iga väljavõtte rea kohta.
	- I. *Koondkanne* Standard Books koostab sarnastest pangatehingutest liitlausendi, ehk samale kontole määratud summad liidetakse kokku.
	- II. *Uus lausend iga väljavõtte rea kohta* Standard Books koostab iga pangatehingu kohta uue lausendi rea samale finantskande kaardile.
	- III. *Iga kanne eraldi kaardil*  Standard Books koostab igale pangatehingule täiesti uue finantskande kaardi.
- e. Laekumiste ridade arv ühel kaardil Kasutaja saab valida mitme reaga laekumiste kaarte Standard Books koostama hakkab.
- f. Tasumiste ridade arv ühel kaardil Kasutaja saab valida mitme reaga tasumiste kaarte Standard Books koostama hakkab.
- g. Väljamakse ridade arv ühel kaardil Kasutaja saab valida mitme reaga väljamakse kaarte Standard Books koostama hakkab.
- h. Kasuta pangakannete vastavusi (Ettevõte) Kui Teie andmebaasis on rohkem kui üks ettevõte ja soovite kasutada pangakannete vastavuste reegleid ühiselt läbi mitme ettevõtte, siis antud väljale on võimalik valida ettevõtte kood, mille seadistust "**Pangakannete vastavused**" avatud ettevõttes kasutatakse. (*Näiteks soovite ettevõttes number 4 kasutada samasuguseid vastavusi nagu ettevõttes 2. Sellisel juhul sisenete ettevõttesse number 4 ja sisestate antud väljale väärtuse 2*)

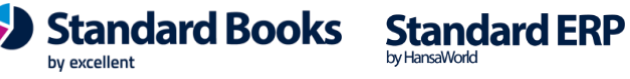

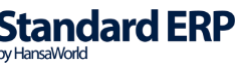

### **KONTAKTIDE SEADISTAMINE**

### <span id="page-4-1"></span><span id="page-4-0"></span>**Moodul Müügiarved > Registrid > Kontaktid**

Pangatehingute import otsib failist infot tarnija/kliendi kohta ja võrdleb Kontakti kaardil järgmisi välju:

- 1. Arveldusarve
- 2. IBAN kood
- 3. Reg. Nr 1

Leides ühe nendest, oskab programm tasutud summa automaatselt siduda õige kliendi/tarnijaga. Kui need on täitmata, otsib programm vastet tarnija/kliendi nime järgi.

4. Tarnija/Kliendi nimi.

### **PANGAKANNETE IMPORTIMINE**

<span id="page-4-2"></span>Pangatehingud jõuavad Standard Books'i kahel viisil:

- A) automaatse pangaliidese kaudu;
- B) käsitsi importimisega.

### **A) Pangaliides**

<span id="page-4-3"></span>Pangaliidestus võimaldab SEPA makseid importida ja eksportida, kasutades e-teenust. Selle jaoks tuleb aktiveerida e-teenus **moodulis Üldine > Seadistused > E-teenuste seadistused > vaheleht "Muud teenused" > Pangaliidestus > vajuta nupule "Aktiveeri"**.

Pangaliidese kasutamine eeldab vastava lepingu sõlmimist pangaga.

### **B) Käsitsi importimine**

<span id="page-4-4"></span>Vaikimisi on Standard Books'is keelatud failide importimine, kui programmis on sees teisi kasutajaid.

On võimalik aktiveerida importimise õigus mitme samaaegse kasutaja korral. Selleks tuleb lisada linnuke: **moodul Üldine > Seadistused > Valikulised võimalused > vaheleht Mittesoovitatud > Luba importi mitme kasutaja korral**. NB! Importimise ajal ei tohiks ühelgi teisel kasutajal olla avatud salvestamata kaarte. Sellisel juhul ei teki topelt sisestusi.

### **Käsitsi importimise protseduur:**

1.Koosta oma internetipangas XML formaadis fail. Erinevatel pankadel on ekspordi toiming erinev.

2.Koostatud faili importimine on võimalik moodulites: **Finants - Funktsioonid - Impordid - "Pangafail, SEPA"**

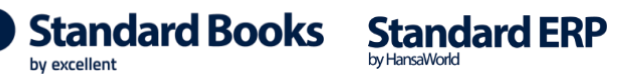

### **Müügiarved - Funktsioonid - Impordid - "Pangafail, SEPA"**. **Ostuarved - Funktsioonid - Impordid - "Pangafail, SEPA"**.

**NB!** Kui te EI kasuta pangaliidestust, siis jälgige, et Te ei impordiks sama perioodi kohta koostatud XML formaadis faili mitu korda. Muidu võivad tekkida programmi topelt sisestused.

### <span id="page-5-0"></span>**Pangaväljavõtte töötlemine**

Peale pangaväljavõtte importi alustab Standard Books tehingute töötlemist. Vaikimisi tunneb programm ära tehingud, mis on Laekumised pangakontole ja Tasumised pangakontolt. See tähendab, et kuna panga poolel ei eristata arvete laekumisi ja näiteks laenu tagastamist, koostatakse programmis mõlemast vaikimisi Laekumise kaart. Sarnaselt ka pangakontolt tasutud summade puhul koostatakse Tasumised nii ostuarvete kui ka muu sisuga tasumiste kohta.

Kuidas eristada arvete tasumisi ja laekumisi teist tüüpi toimingutest, tuleb juttu allpool *Väljavõtte arhiivi* ja *Töötlemata kannete* registrite juures.

#### **Pangatoimingute töötlemine toimub järgnevalt:**

Selleks, et programm aru saaks, milline müügiarve laekus pangas, kontrollib programm andmeid importimise hetkel järgmiselt:

#### 1. **Kontakti viitenumber**

Kliendipõhine viitenumber peab olema määratud igal Kontakti kaardil. **Moodul Müügiarved > Registrid > Kontaktid >** *Kontakt* **> vaheleht Ettevõte > "Reg.nr. 2"** lahter peab olema täidetud viitenumbriga.

#### 2. **Kontakti reg.nr.**

Kliendi reg.nr. peab olema määratud igal Kontakti kaardil **Moodul Müügiarved > Registrid > Kontaktid >** *Kontakt* **> vaheleht "Ettevõte" > "Reg.nr. 1"** lahter peab olema täidetud.

### 3. **Kontakti nimi**

Kliendi nimi. Selle kontrolli jaoks peab olema täidetud seadistus "SEPA pangafaili import" moodulis Müügiarved.

#### 4. Kui kontakt on tuvastatud, siis **kontrollitakse panga kommentaari/selgitust**.

Kui seal on kirjas sõna "ETTEMAKSUARVE", "ETTEMAKS" või "TELLIMUS", siis koostatakse laekumise kaardile ettemaks sellele kontaktile. Kui eelnevalt mainitud sõnu ei tuvastata, siis kontrollitakse, kas selgituse väli sisaldab numbreid, mida saab siduda Standard Booksis leiduva arve numbriga (nt. Arve 100212). Kui arve number on selgituse väljal tuvastatud, kontrollib Standard Books seadistust **moodul Müügiarved > Seadistused > Laekumise seadistused > Numbriseeria tuvastamine importimisel**. Seadistuses on kolm valikut:

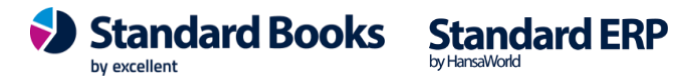

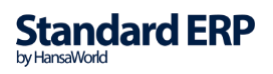

- Ainult müügiarve nr. Standard Books otsib selgituse väljal tuvastatud numbriga ainult müügiarve numbrit.
- Müügiarve nr. Eelistatud Standard Books otsib esimesena selgituse väljal tuvastatud numbrit müügiarve numbrite seast. Kui antud numbrit ei tuvastata, siis otsib antud väärtust müügiarvete väljadelt **Amet. Ser. Nr.**
- Amet. Ser. Nr. Eelisatud Standard Books otsib esimesena selgituse väljal tuvastatud numbrit müügiarve väljadelt **Amet. Ser. Nr**. Kui antud numbrit ei tuvastata, siis otsib antud väärtust müügiarvete numbrite seast**.**

Kui arve eelnevalt kirjeldatud loogikaga leitakse, siis seotakse laekumine antud arvega.

Kui selgituse lahtris on mitu arve numbrit (komadega eraldatud), siis programm ei erista konkreetselt neid arveid, vaid hakkab kuupäevaliselt kronoloogiliselt arveid siduma, arve numbreid ei kontrollita. Standard Books hakkab siduma arveid seadistuse **moodul Müügiarved > Seadistused > Laekumise seadistused** alusel.

Seadistuses on kaks valikut:

- A) *Madalama arvenumbri järgi* Standard Books hakkab arve numbrite alusel arveid laekumisele määrama*. (Näiteks: Tasumata arved on numbritega 1000 kuni 1100. Standard Books määrab esimeseks laekunud arveks nr. 1000, järgmiseks 1001 jne.)*
- B) *Vanima laek.tähtaja järgi* Standard Books seob arveid vastavalt kuupäeva alusel nagu eelnevalt kirjeldatud.

Kui summa on suurem, kui kõikide arvete saldo, siis ülejääv summa lisatakse uue ettemaksu reana.

- Pangaväljavõtte failist imporditakse tasumiste/laekumiste andmed ka siis, kui vastavat ostuarve/müügiarve numbrit selgitusest ei leita. Tekivad **Tasumiste** ja **Laekumiste** kaardid, kuhu on asetatud vastavalt reeglitele antud kontakti arved arve numbri või varaseima tähtaja järgi. Kui antud kontaktil ei ole tasumata arveid, siis luuakse automaatselt **ettemaksu** rida.

- Panga teenustasusid imporditakse automaatselt. Teenustasude kirjed tekivad impordi hetkel **moodul Finants > Registrid > "Töötlemata kanded**", kus kasutaja saab määrata, kuidas neid konteerida.

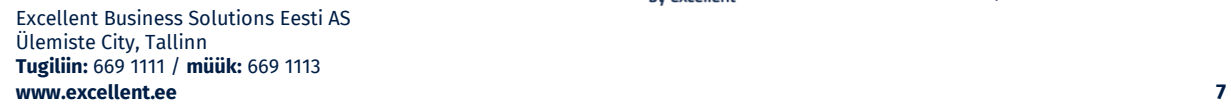

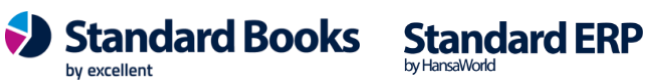

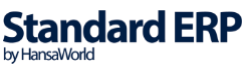

### <span id="page-7-0"></span>**Aruanne "Pangaväljavõte (Pangaliidestus)"**

Kui soovite näha täpsemat informatsiooni, millal teatud kanne programmi on jõudnud ja mis staatuses kanne on (kas kanne on töötlemata või on sellest koostatud Laekumine, Tasumine või Finantskanne), siis selleks saab kasutada uut aruannet:

• Moodul Finants > Aruanded > **Pangaväljavõte (Pangaliidestus)**

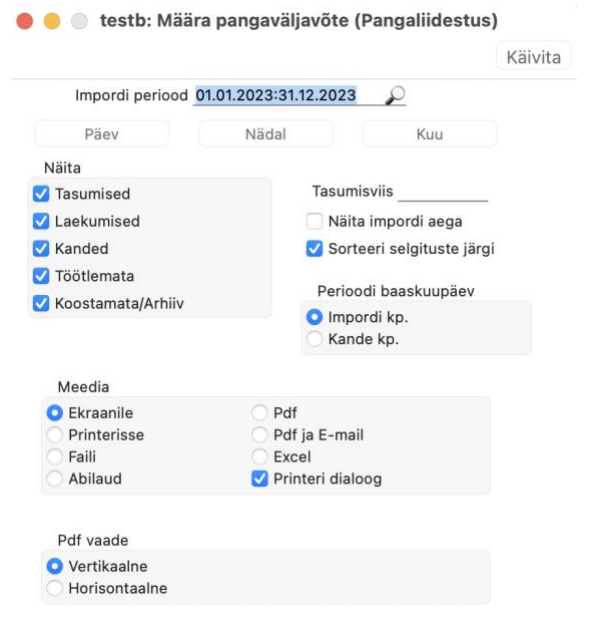

Määramisaknas valige endale sobiv **periood** ja millist tüüpi pangakandeid näha soovite ning Standard Books kuvab Teile antud ajavahemikus saabunud kandeid ja nende kohta käivat informatsiooni.

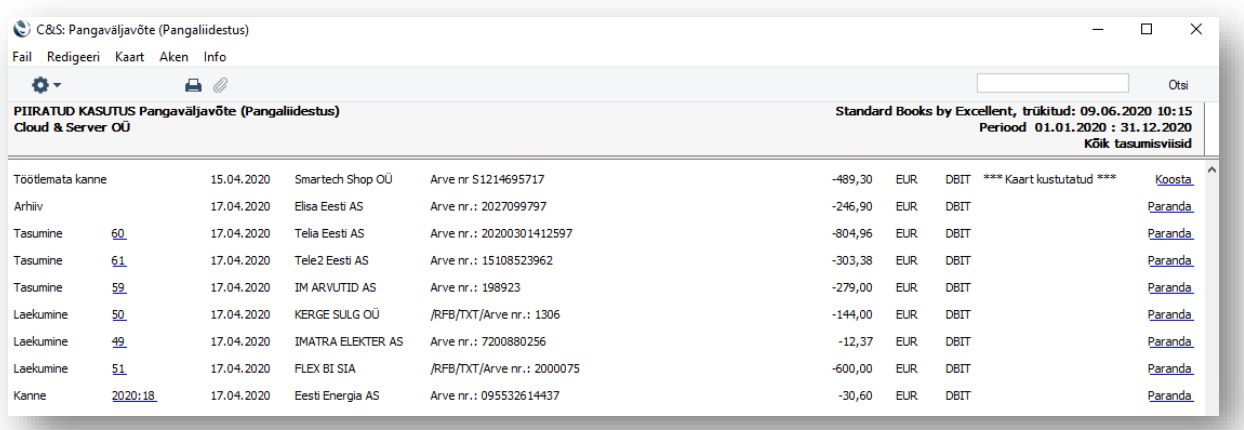

Juhul kui leiate aruandest mõne rea, millest on koostatud valet tüüpi kirje, saate aruande vastaval real vajutada lingile Paranda. Sel hetkel muutub imporditud pangakanne nn. "Töötlemata kandeks" (aruandes kuvatakse rea lõpus tekst "\*\*\* Kaart kustutatud \*\*\*" ja kasutajalt küsitakse, millist tüüpi kaarti soovitakse koostada parandatavast pangakandest (Laekumine, Tasumine või Finantskanne).

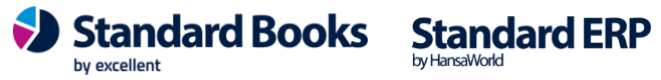

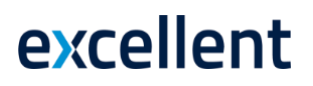

### **REGISTER "TÖÖTLEMATA KANDED"**

<span id="page-8-0"></span>Registris "Töötlemata kanded" kuvatakse väljavõttest imporditud pangatehingud, millest Standard Books ei osanud pärast importimist automaatselt koostada Laekumist, Tasumist või Finantskannet või millelt kasutaja on käsitsi "Tehtud" linnukese eemaldanud.

Kui pangatehing on saabunud registrisse **Töötlemata kanded**, on võimalik kasutajal määrata, kuidas Standard Books antud pangatehinguga toimima peaks.

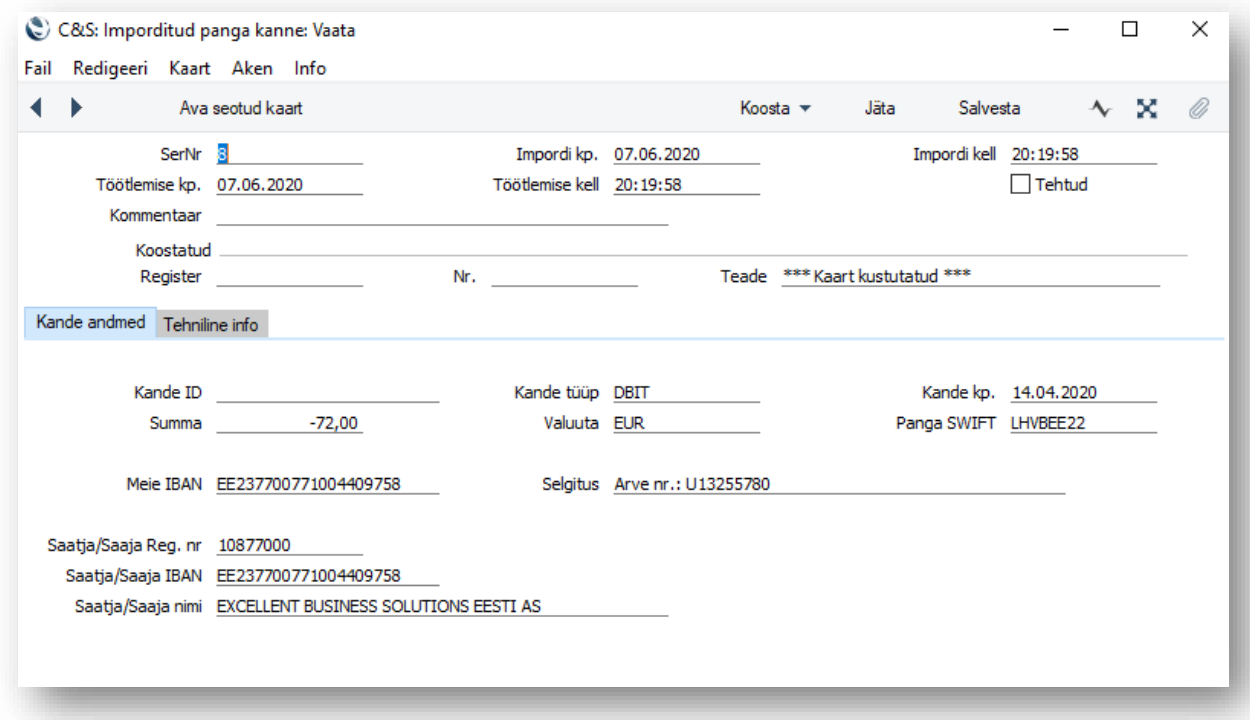

Vajutades "**Koosta"** menüüle avanevad valikuid, mida antud kandega teha:

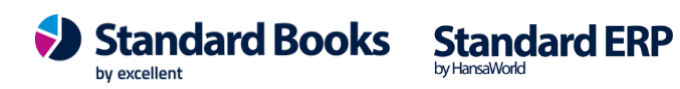

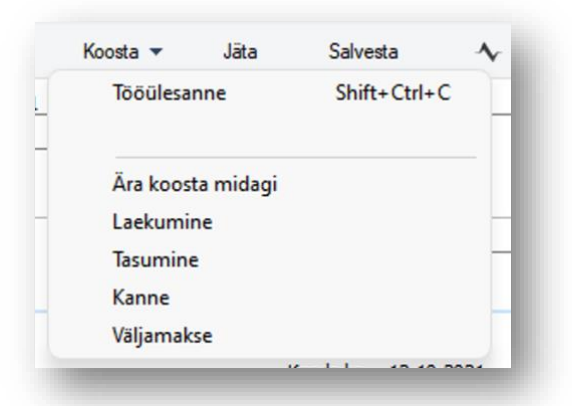

- *Ära koosta midagi* Standard Books ei koosta pangakandest mitte midagi ja märgib Töötlemata kande "Tehtud" staatusesse.
- *Laekumine* Standard Books koostab pangakandest Laekumise.
- *Tasumine* Standard Books koostab pangakandest Tasumise.
- *Kanne* Standard Books koostab pangakandest Finantskande.
- *Väljamakse*  Standard Books koostab pangakandest Kulutuse Väljamakse.

### <span id="page-9-0"></span>**Kannete koostamine (finantskanne)**

Valides Koosta menüüst > "**Kanne**", nõuab Standard Books, et määraksite finantskandele kontod. Võimalik on lisada ka objektid, kuid need pole kohustuslikud.

**NB!** *Kui soovite lisada korraga mitu Deebet või kreeditobjekti, siis eraldage need komadega. Komadega eraldatud objektid ei tohi kuuluda samasse tüüpi.*

Pärast "Koosta" nupu vajutamist koostatakse finantskanne ja avatakse see ekraanile ülevaatamiseks.

Lisaks on võimalik teha valikud:

- *Kausta tasumisviisi kontot* märgi see valik siis, kui soovid, et "Kreedit/Deebet konto" võetakse Tasumisviiside seadistusest, vastava panga realt.
- *Seo meie IBAN'iga* Standard Books koostab järgmisel importimisel samasuguse kande juhul kui väljal **Meie IBAN** on sama IBAN.
- Seo nende IBAN'iga Standard Books koostab järgmisel importimisel samasuguse kande juhul kui väljal **Nende IBAN** on sama IBAN.
- *Seo selgitusega* Standard Books koostab järgmisel importimisel samasuguse kande juhul kui väljal **Selgitus** on sama või sarnane selgituse välja tekst. (**NB!**

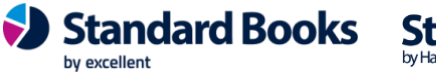

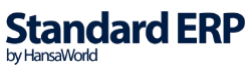

Kui soovite, et Standard Books otsib selgituse väljalt osalist kattuvust, siis sisestage väljale lihtsalt soovitud tekst. *Näiteks: Laenu intressid.* 

o Kui soovite, et Standard Books otsib selgituse väljalt täpset vastet, siis tuleb kasutada jutumärke. Näiteks*: "Laenu intressid, Leping nr. X" (kus X asenda konkreetse arve numbriga)* 

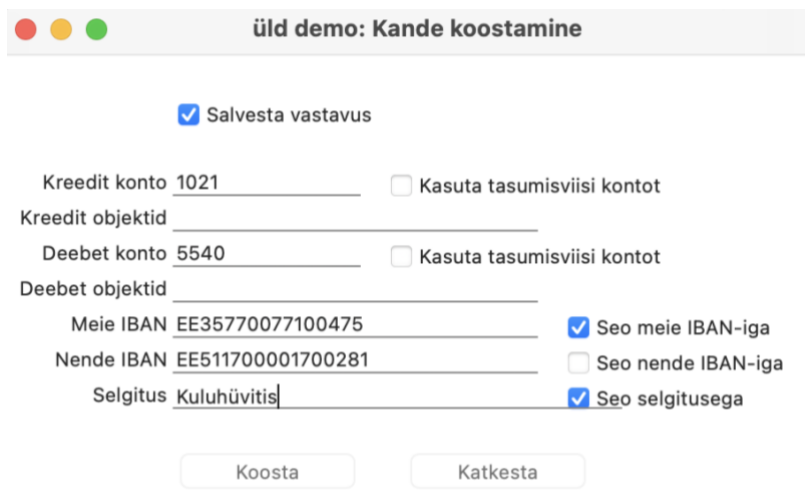

Pärast "Koosta" nupu vajutamist koostatakse kanne ja avatakse see ekraanil. Lisaks luuakse uus rida "*Pangakannete vastavuste*" seadistusse. Selle rea alusel koostab Standard Books tulevikus samade tunnustega pangatoimingutest samasugused kanded.

Finantskande seletuse reale tuleb tehingu teise osapoole nimi ning väljavõtte selgitus.

Juhul kui märkisite mitu linnukest, peavad automaatse kande koostamiseks kõik tingimused olema täidetud.

**NB!** Kui koostate finantskandeid, mis on tehtud välisvaluutas, proovib Standard Books lugeda valuutakurssi pangakande selgituse väljalt. Näide: Selgituse väljal on kirjas "VV: EUR -&qt; DKK *47,229.84 kurss 7.393", siis tuvastatakse number, mis järgneb sõnale "kurss", ja selle alusel arvutatakse summa ümber.*

*Kui pangakande selgituse väljalt kurssi ei tuvastata, siis otsib Standard Books viimase võimalikku valuutakursi registrist moodul Üldine > Registrid > Valuutakursid. Konverteerimisest tekkinud kasum/kahjum lisatakse finantskandele kasutades kontot seadistuses moodul Finants > Seadistused > Kursivahe > Kursikasumi/kahjumi konto.*

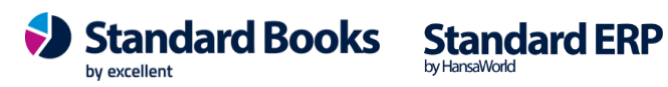

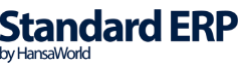

### <span id="page-11-0"></span>**Valik "Ära koosta midagi"**

Valik "Ära koosta midagi" on mõeldud situatsioonide jaoks, kus kasutaja ei soovi imporditud pangakandest ühtegi kirjet (*tasumine, laekumine, finantskanne*) koostada.

Valides Koosta menüüst "Ära koosta midagi" avaneb lisaaken, mis annab kasutajale võimaluse salvestada vastavus tulevikus saabuvate pangakannete jaoks.

Lisaaknas on kuvatud järgnevad valikud:

- **Salvesta vastavus** Standard Books jätab järgmisel importimisel pangakande vahele juhul kui pangakanne on sarnase tüübiga\*.
- **Seo meie IBAN'iga**  Standard Books jätab järgmisel importimisel pangakande vahele juhul kui väljal **Meie IBAN** on sama IBAN.
- **Seo nende IBAN'iga**  Standard Books jätab järgmisel importimisel pangakande vahele juhul kui väljal **Nende IBAN** on sama IBAN.
- **Seo selgitusega**  Standard Books jätab järgmisel importimisel pangakande vahele juhul kui väljal **Selgitus** on sama või sarnane selgituse välja tekst. (**NB!** Kui soovite, et Standard Books otsib selgituse väljalt osalist kattuvust, siis sisestage väljale lihtsalt soovitud tekst. *Näiteks: Arve.* Kui soovite, et Standard Books otsib selgituse väljalt täpset vastet, siis tuleb kasutada jutumärke. Näiteks*: "Arve nr. X"*

\* (Sarnase tüübi all peetakse silmas panga poolt edastatud sama DomainCode, FamilyCode ja SubfamilyCode tunnustega tehinguid. Neid tunnuseid on võimalik näha Töötlemata kannete registris leheküljel Tehniline info.)

Kasutades Swedbank Gateway teiste pankade väljavõtte teenust, ei edasta kõik pangad DomainCode, FamilyCode ja SubfamilyCode väärtusi, sellisel puhul on võimalik vastavus luua CRDT/DBIT tunnuse ja selgituse alusel.

Pärast "Jah" nupu vajutamist märgitakse töötlemata kanne tehtuks ja ei koostata ühtegi kirjet (*tasumine,laekumine, finantskanne*). Lisaks luuakse uus rida "*Pangakannete vastavuste*" seadistusse. Selle rea alusel tuvastab Standard Books tulevikus samade tunnustega pangatoimingutest, milliste puhul ei koostata ühtegi kirjet.

Juhul kui märkisite mitu linnukest, peavad kõik tingimused olema täidetud, et pangakandest midagi ei koostataks.

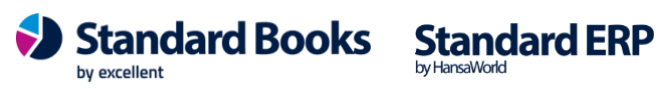

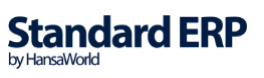

### <span id="page-12-0"></span>**Laekumise/tasumise/väljamakse koostamine**

• Valides Koosta menüüst "**Laekumine**", "**Tasumine**" või "**Väljamakse**", avaneb lisaaken, mis annab kasutajale võimaluse salvestada vastavus tulevikus saabuvate pangakannete jaoks.

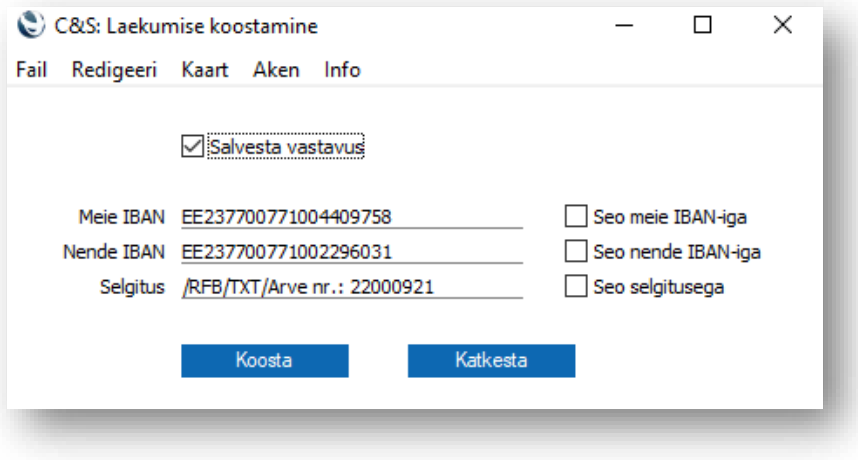

- Lisaaknas annab Standard Books võimaluse salvestada vastavuse ja seda täpsustada täiendavate väljadega. Lisaaknas on kuvatud järgnevad valikud:
	- o **Salvesta vastavus** Standard Books koostab järgmisel importimisel samasuguse laekumise/tasumise/väljamakse juhul kui pangakanne on sarnase tüübiga\*.
	- o **Seo meie IBAN'iga**  Standard Books koostab järgmisel importimisel samasuguse laekumise/tasumise/väljamakse juhul kui väljal **Meie IBAN**  on sama IBAN.
	- o **Seo nende IBAN'iga**  Standard Books koostab järgmisel importimisel samasuguse laekumise/tasumise/väljamakse juhul kui väljal **Nende IBAN**  on sama IBAN.
	- o **Seo selgitusega**  Standard Books koostab järgmisel importimisel samasuguse laekumise/tasumise/väljamakse juhul kui väljal **Selgitus** on sama või sarnane selgituse välja tekst. (**NB!** Kui soovite, et Standard Books otsib selgituse väljalt osalist kattuvust, siis sisestage väljale lihtsalt soovitud tekst. *Näiteks: Arve.*

Kui soovite, et Standard Books otsib selgituse väljalt täpset vastet, siis tuleb kasutada jutumärke. Näiteks*: "Arve nr. X" (kus X asenda konkreetse arve numbriga)* 

\* (Sarnase tüübi all peetakse silmas panga poolt edastatud sama DomainCode, FamilyCode ja SubfamilyCode tunnustega tehinguid. Neid tunnuseid on võimalik näha Töötlemata kannete registris leheküljel Tehniline info.)

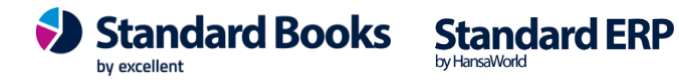

Kasutades Swedbank Gateway teiste pankade väljavõtte teenust, ei edasta kõik pangad DomainCode, FamilyCode ja SubfamilyCode väärtusi, sellisel puhul on võimalik vastavus luua CRDT/DBIT tunnuse ja selgituse alusel.

Pärast "Koosta" nupu vajutamist koostatakse laekumise/tasumise/väljamakse ja avatakse see ekraanil. Lisaks luuakse uus rida "*Pangakannete vastavuste*" seadistusse. Selle rea alusel koostab Standard Books tulevikus samade tunnustega pangatoimingutest samasugused laekumised/tasumised/väljamakse.

Juhul kui märkisite mitu linnukest, peavad automaatse laekumise/tasumise/väljamakse koostamiseks kõik tingimused olema täidetud.

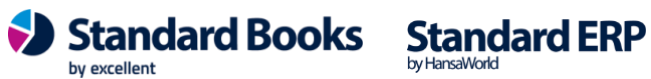

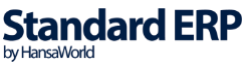

### <span id="page-14-0"></span>**Seadistus "Väljavõtte arhiiv"**

Siin seadistuses saad läbi viia samu toiminguid nagu "Töötlemata kanded" registris. Kõik pangaväljavõtte read, hoolimata sellest, millise registri kirjeid neist edasi koostatakse, imporditakse "Väljavõtte arhiivi" seadistusse.

• Moodul Finants > Seadistused > Väljavõtte arhiiv

Arhiivis on kuvatud kõik imporditud pangatehingud- nii need, millest on laekumine/tasumine/väljamakse/finantskanne juba koostatud kui need, millest ei ole veel vastavat kirjet koostatud ja need on näha ka Töötlemata kannete registris.

Klõpsates väljavõtte arhiivi kaardil nuppu "Ava seotud kaart", on võimalik avada antud väljavõtte reast koostatud toiming.

### <span id="page-14-1"></span>**Seadistus "Pangakannete vastavused"**

Kui olete kasutusele võtnud uue registri **Töötlemata kanded** ja olete kasutanud pangatehingute töötlemisel sidumist, nagu eelnevas punktis mainitud, siis lisab Standard Books kasutaja poolt loodud tingimuste alusel sisestusi seadistusse **moodul Finants > Seadistused > Pangakannete vastavused**. Antud seadistuse sisestusi täidetakse automaatselt, kui valitakse **Töötlemata kande** peal **Koosta > Laekumine/Tasumine/Kanne ja seo selle tüübiga**. Seadistusse lisatakse tunnused, mida Standard Books hakkab otsima igalt saabuvalt pangatehingult ja vastavuse leidmisel, koostab seadistuses märgitud sisestuse.

Antud seadistust võib ka käsitsi täita, kuid see eeldab, et kasutajad on tuttavad pangatehingute formaadiga SEPA.

**NB!** Kui Te ei ole kindel, mida antud seadistuses muuta, siis ei soovita seda teha. Programm muudab antud seadistuse sisu ka siis kui kasutate Töötlemata kandel Koosta Menüüst valikut "Koosta x ja seo selle tüübiga". Juhul kui kirje on samade tunnustega juba olemas, siis Standard Books kuvab sellekohase hoiatuse. Kui kasutaja läheb edasi ja koostab soovitava kaardi, muudetakse ka kirjet Pangakannete vastavuste seadistuses automaatselt.

Seadistus sisaldab järgnevaid välju (Kui väli on täitmata, siis saabuvatelt pangatehingutelt antud siduvust ei otsita):

- *Domain* Pangatehingu tüübi domeenikood.
- *Family* Pangatehingu tüübi grupeeringukood.
- *Subfamily* Pangatehingu tüübi alamgrupeeringukood.

*CRDT/DBIT* – Kui ei soovita kasutada pangakannete vastavuse grupeerimisel eeltoodud Domain, Family ja Subfamily koode, tuleb siin märkida, kas antud vastavus kehtib Kreedit

by excellent

Standard Books

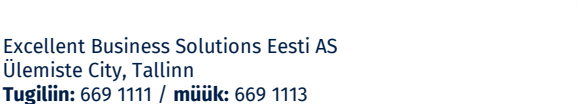

Ülemiste City, Tallinn

**Standard ERP** 

by HansaWorld

(CRDT) või Deebet (DBIT) kannete puhul. Kui kasutatakse Swedbanki teiste pankade kontode väljavõtte teenust, siis võivad Domain, Family ja Subfamily koodid olla täitmata ja CRDT/DBIT tunnuse kasutamine on kohustuslik.

Tühjad Domain, Family ja Subfamily koodid on lubatud ainult siis kui CRDT/DBIT on TÄIDETUD.

Kui täidate ära ühe domeenikoodi, siis peate täitma ka teised ja need muutuvad ülimuslikuks CRDT/DBIT tunnuse suhtes. St täidetud domeenikoodide puhul CRDT/DBIT tunnust ei kontrollita.

- *Meie IBAN* Pangatehingul olev IBAN, mis kuulub kasutaja ettevõttele.
- *Koosta* Juhend Standard Books'ile, mida koostada antud tunnustega **Töötlemata kandest**, mis on koostatud pangatehingust.
- *Vaik. Kirjeldus* Vaikimisi kirjeldus finantskandele, kui muud kirjeldust ei saa määrata või kasutamisel on koondkanne.
- *Cr. Konto* Kreeditkonto, mis lisatakse finantskandele, kui valikus **Koosta** on märgitud Kanne.
- *Deb. Konto* Deebetkonto, mis lisatakse finantskandele, kui valikus **Koosta** on märgitud Kanne.
- *Cr. Objekt* Kreedit objektid, mis lisatakse finantskandele, kui valikus **Koosta** on märgitud Kanne.
- *Deb. Objekt* Deebet objektid, mis lisatakse finantskandele, kui valikus **Koosta** on märgitud Kanne.
- *Selgitus* Selgituse väljalt otsitav tekst. Kui on sisestatud jutumärkidega, siis otsitakse täpset vastet, kui ilma, siis otsitakse teksti seest vastet.
- *Valuuta*  siia märgitakse tehingu välisvaluuta kui soovitakse valuutapõhist kannete koostamist. EUR valuutat ei märgita.
- *Nende IBAN* Pangatehingul olev IBAN, mis kuulub teisele osapoolele maksel.
- *Kommentaar* Vabas vormis kommentaari lahter, millega kasutaja saab reegleid eristada.
- *Isik –* juhul kui pangakande väljavõttest koostatakse Kulutuste mooduli Väljamakse, seotakse see määratud isikuga.
- *Deebet* -teenustasud ja *Kreedit-teenustasud*  Kasutatakse juhul kui pangaväljavõttest koostatavale finantskandele on vaja lisada teenustasudega seotud kontod/objektid. Toimib ainult juhul kui panga poolt edastatavas väljavõttes on teenustasud korrektselt märgitud. Erinevate pankade ja tehingute puhul käsitletakse teenustasusid erinevalt ja seega ei pruugi sarnane pangakande vastavus erinevate pankade teenustasude käsitlemiseks sobida.

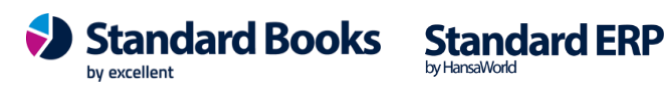

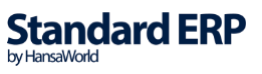

#### Pangakannete vastavused – Sirvi vaade.

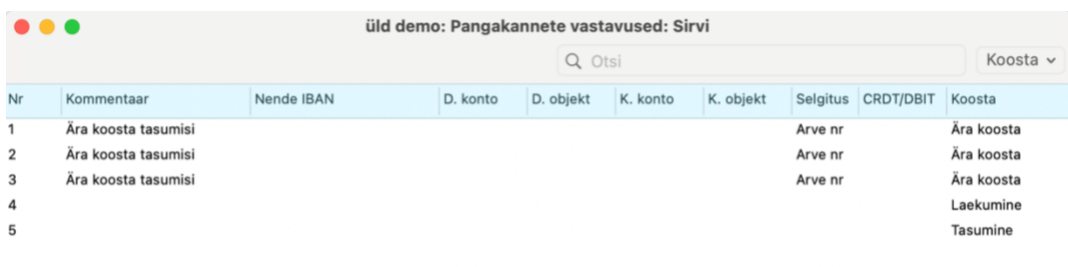

#### Pangakannete vastavused – Sisestuse vaade.

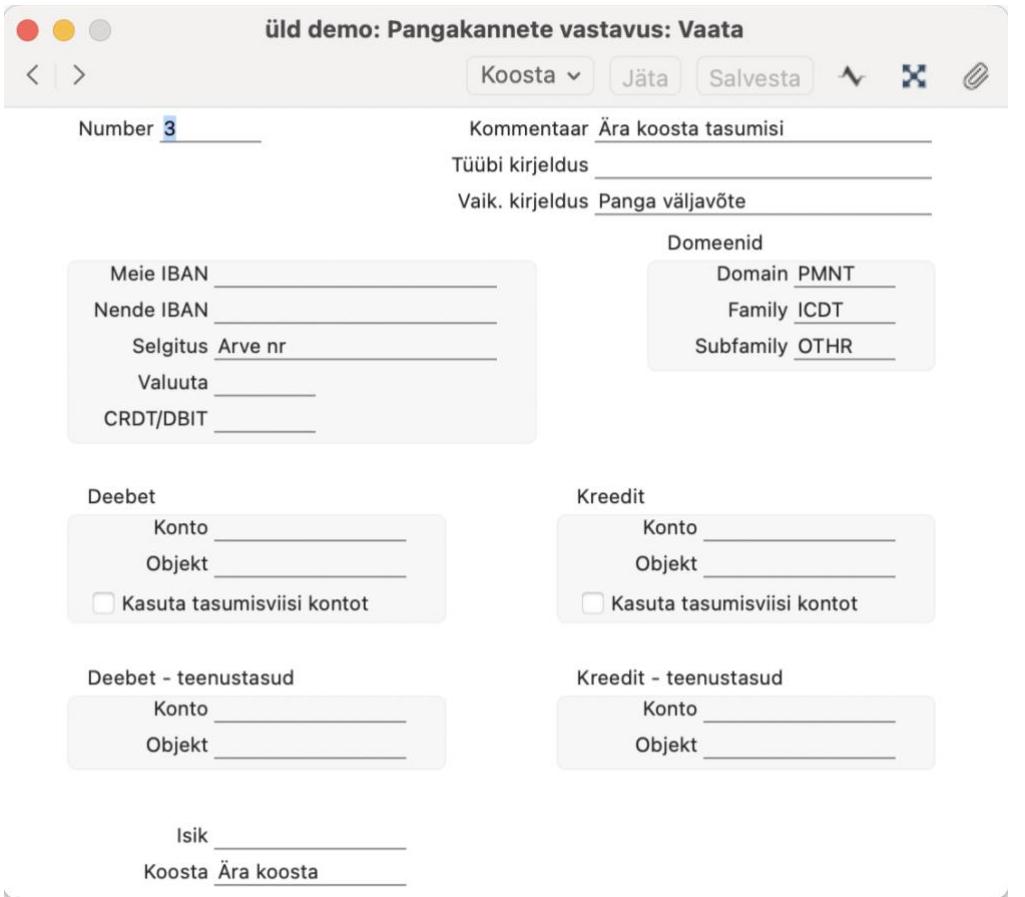

### **Valuutakontodele pangakannete vastavuse määramine**

Kui soovite importida tehinguid valuutas, siis tuleb tasumisviisidesse lisada vastav konto ning veenduda et kontokaardil on täidetud valuuta väli. Kui valuutasid on mitu, siis tuleb eraldi konto ning eraldi tasumisviis teha igale valuutale.

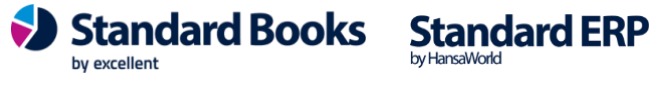

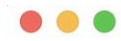

#### testb: Tasumisviisid: Vaata

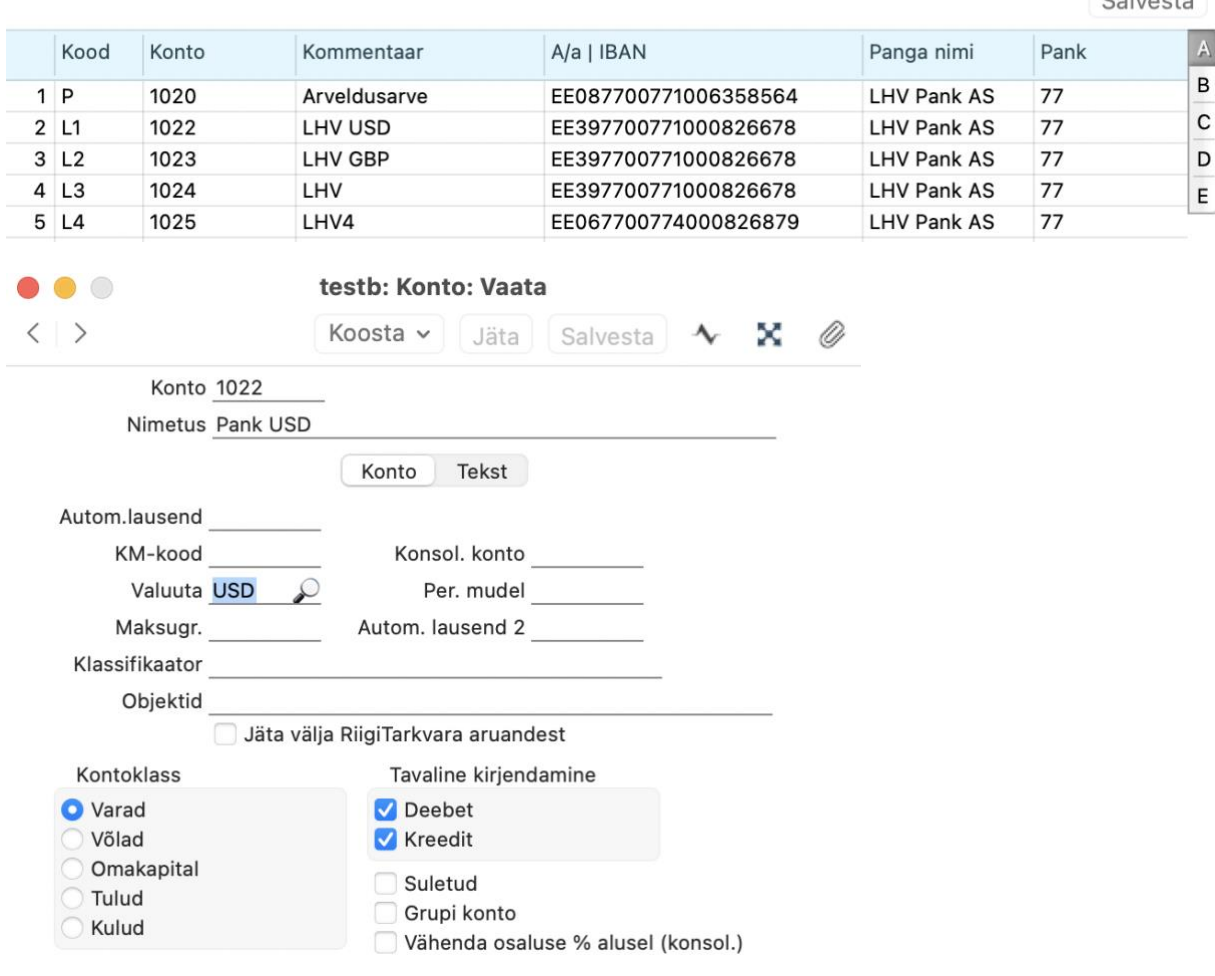

### *NB! Kui tehinguks on valuuta konverteerimine, siis tuleb kanne koostada valuutatehingust. Kuna impordiga tekib sama tehingu kohta kaks sissekannet, siis on programmil võimalik konverteerimine tuvastada valuuta tähise järgi.*

*Pangakannete vastavuse* saab teha ka valuutapõhiselt. Seda on mugav kasutada kui teil on palju sarnaseid tehinguid erinevates valuutades. Näiteks väärtpaberikonto hooldustasud, intressid või muud tüüptehingud.

Sellisel juhul saab teha pangakannete vastavused, täites "Valuuta" lahtri.

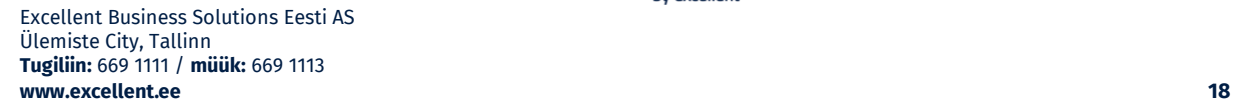

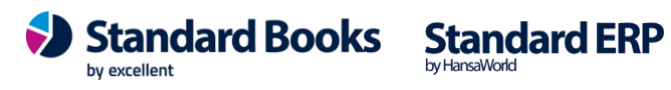

 $C<sub>0</sub>$ 

### **PANGATEHINGUTE SAATMINE PANKA**

### <span id="page-18-1"></span><span id="page-18-0"></span>**Pangaliidestuse kaudu**

Selleks, et saata pangaliidestuse kaudu pangatehinguid panka (kinnitamisele), tuleb kõigepealt veenduda, et on sõlmitud vastav leping pangaga ja pangaliidestuse e-teenus on aktiveeritud. Pangaliidestuse e-teenuse aktiverimise juhendi leiate meie kodulehelt: [www.excellent.ee/kasutajatugi/](http://www.excellent.ee/kasutajatugi/)

#### <span id="page-18-2"></span>*Tasumised*

Selleks, et tasumine panka saata läbi pangaliidestuse, tuleb kõige pealt koostada Standard Books'is tasumine. Tasumist on võimalik luua käsitsi või kasutades automaatset funktsiooni Tasumiste Sirvi akna Koosta menüü valikus "Koosta automaatsed tasumised":

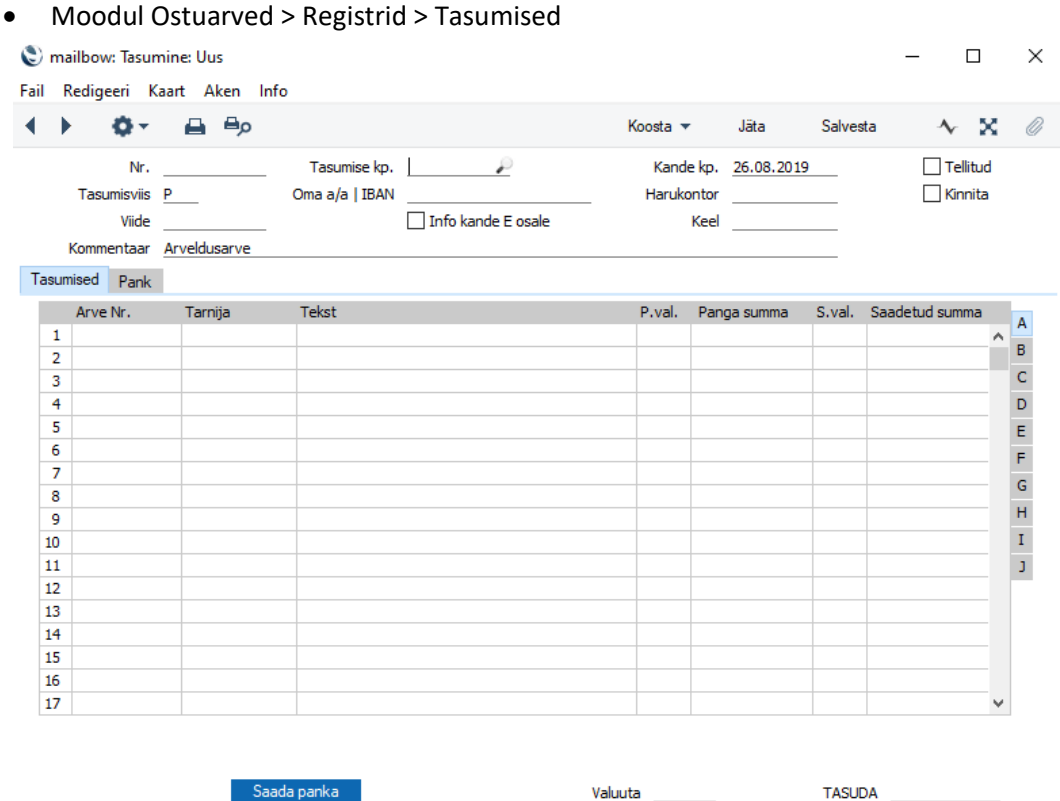

Kui Tasumise kaardil on andmed täidetud, tuleb märkida linnuke **Tellitud** ja tasumine salvestada.

Peale seda vajutage tasumise kaardil nupule **Saada panka** ja avanevas lisaaknas **Kinnita** (*NB! Antud sammuga tasumist ennast veel ei kinnitata*).

**Standard Books** 

by excellent

Tasumine tõstetakse pangaliidestuse järjekorda ja vastavalt e-teenuse ajastamise seadistusele saadetakse tasumine kinnitamata kujul panka.

**Standard ERP** 

Tasumise hetkeseisu on võimalik täpsemalt kontrollida Tasumise kaardi Operatsioonide menüüst valides **E-tasumise hetkeseis.** Sama aruannet on võimalik valida ka tasumise Sirvi aknast.

Kui Tasumine on lisatud teenuste järjekorda, muutub selle värv Sirvi aknas kollaseks.

Kui Tasumisega seotud maksekorraldused on pangas aktsepteeritud, muutub Tasumise värv roheliseks. Tähele tasub panna, et kui Tasumist ei aktsepteerita pangas sama kuupäevaga, mis on tasumise kaardil, siis tasumine muutub küll roheliseks, aga kuupäevi tasumisel automaatselt ei muudeta. Täpsemat infot saate Operatsioonide menüü aruandest E-tasumise hetkeseis.

Kui Tasumisest koostatud maksekorraldus ei ole korrektne (puudub saaja IBAN, Pankade seadistuses ei ole korrektne SWIFT kood vms.) muutub Tasumine sirvi aknas punaseks.

Kui Tasumisest koostatud maksekorraldused pangas kustutatakse, muutub Tasumise värv Sirvi aknas punaseks. E-tasumise hetkeseisu aruandes kuvatakse tekst "Tasumine on panga poolt tagasilükatud."

Kui Tasumisest koostatud maksekorraldused on pangas osaliselt aktsepteeritud ja osaliselt kustutatud, muutub Tasumine Sirvi aknas punaseks. E-tasumise hetkeseis kuvab teksti "Maksekorraldused osaliselt kinnitatud. Kontrollige üle internetipangas."

*NB! Erinevalt teiste pankade liidestustest ei anna SEB pank teie tehtud tasumisele vastust ning seetõttu jääb SEB panga tasumiste puhul tasumise värv vaikimisi kollaseks ning tasumise kuupäev ei muutu isegi kui makse pangas kinnitatakse mõnel muul kuupäeval. Samamoodi ei muutu tasumise värv punaseks kui maksekorraldus pangas ära kustutatakse. Kui siiski soovite, et tasumised muutuksid roheliseks, siis tuleb teha järgmised sammud:*

Tasumise sirviaknas Operatsioonide menüü alt "E-tasumise hetkeseisule" vajutades avaneb E-tasumise hetkeseisu kaart, kus tuleb tasumine määrata käsitsi tehtuks. Seejärel muutub tasumine sirviaknas roheliseks.

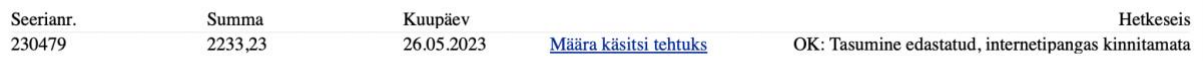

Kui soovite muuta korraga mitu tasumist roheliseks siis tehke Tasumiste sirviaknas soovitud tasumised aktiivseks (hoides all klaviatuuril Shift klahvi) ning Operatsioonide menüüsr valige "Määra käsitsi tehtuks".

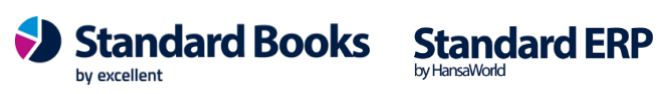

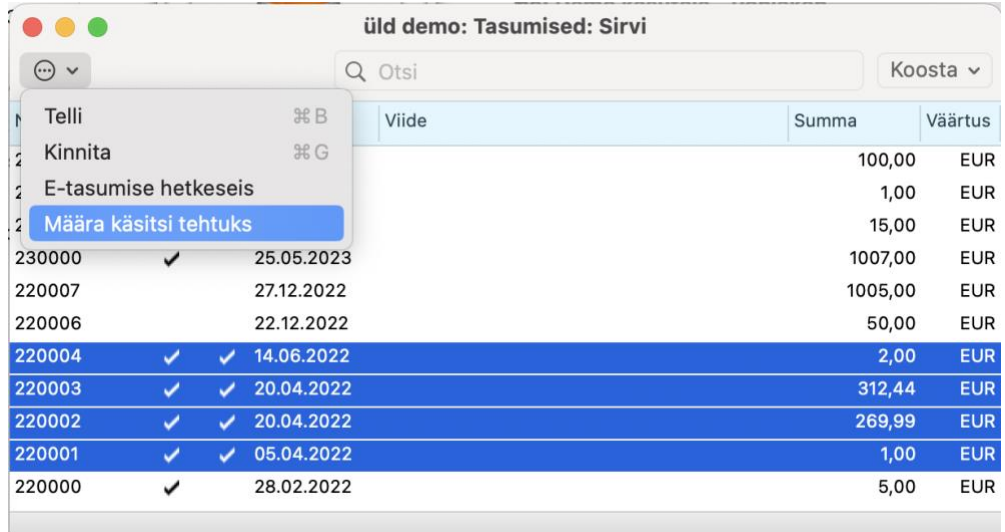

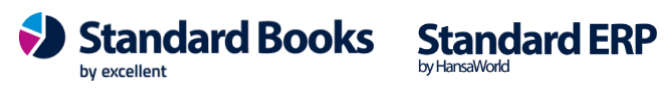

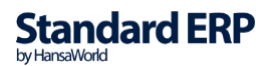

### <span id="page-21-0"></span>*Kulutuste väljamaksed*

Selleks, et kulutuse väljamakse panka saata läbi pangaliidestuse, tuleb kõige pealt koostada Standard Books'is kulutuse väljamakse:

• Moodul Kulutused > Registrid > Väljamaksed

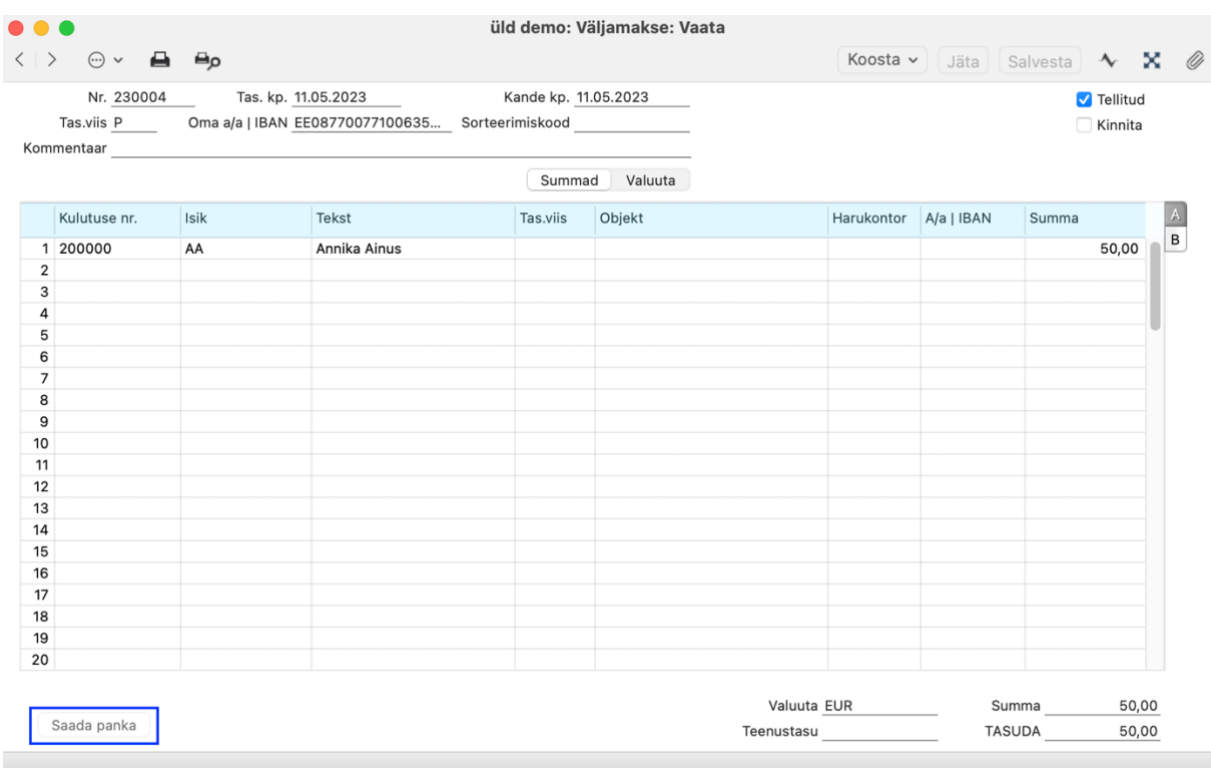

Seejärel tuleb määrata kulutuse väljamakse kaardile linnuke **Tellitud** ja kulutuse väljamakse salvestada.

Peale seda vajutage kulutuse väljamakse kaardil nupule **Saada panka** ja lisaaknas **Kinnita**.

Kulutuse väljamakse tõstetakse pangaliidestuse järjekorda ja vastavalt e-teenuse ajastamise seadistusele saadetakse kulutuse väljamakse kinnitamata kujul panka.

Väljamakse värv Sirvi aknas muutub sarnaselt tasumisele. Saadetud maksekorralduste täpsemat staatust saate kontrollida Väljamakse kaardi Operatsioonide menüüst E-väljamakse hetkeseis.

Väljamaksete Sirvi aknas saab sarnaselt tasumistele muuta korraga roheliseks mitu väljamakset.

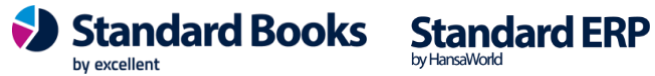

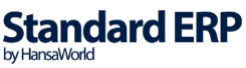

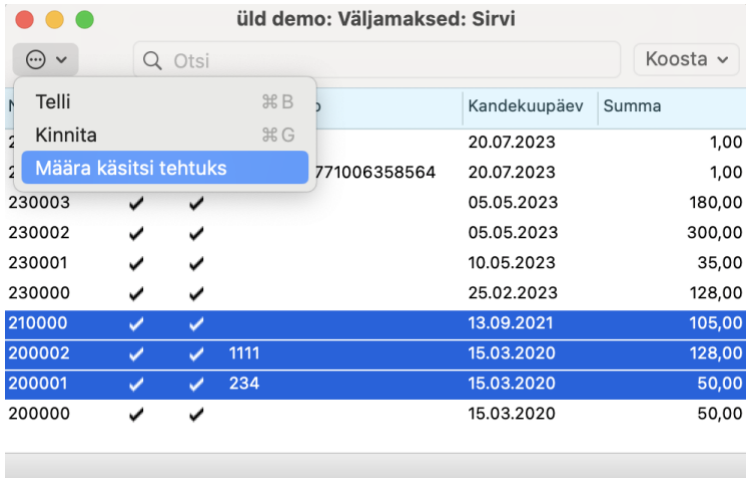

### <span id="page-22-0"></span>*Palga väljamaksed*

Selleks, et palga väljamakse panka saata läbi pangaliidestuse, tuleb kõige pealt koostada Standard Books'is palga väljamakse käsitsi või vastavat hooldusfunktsiooni kasutades:

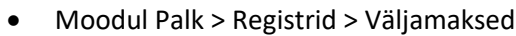

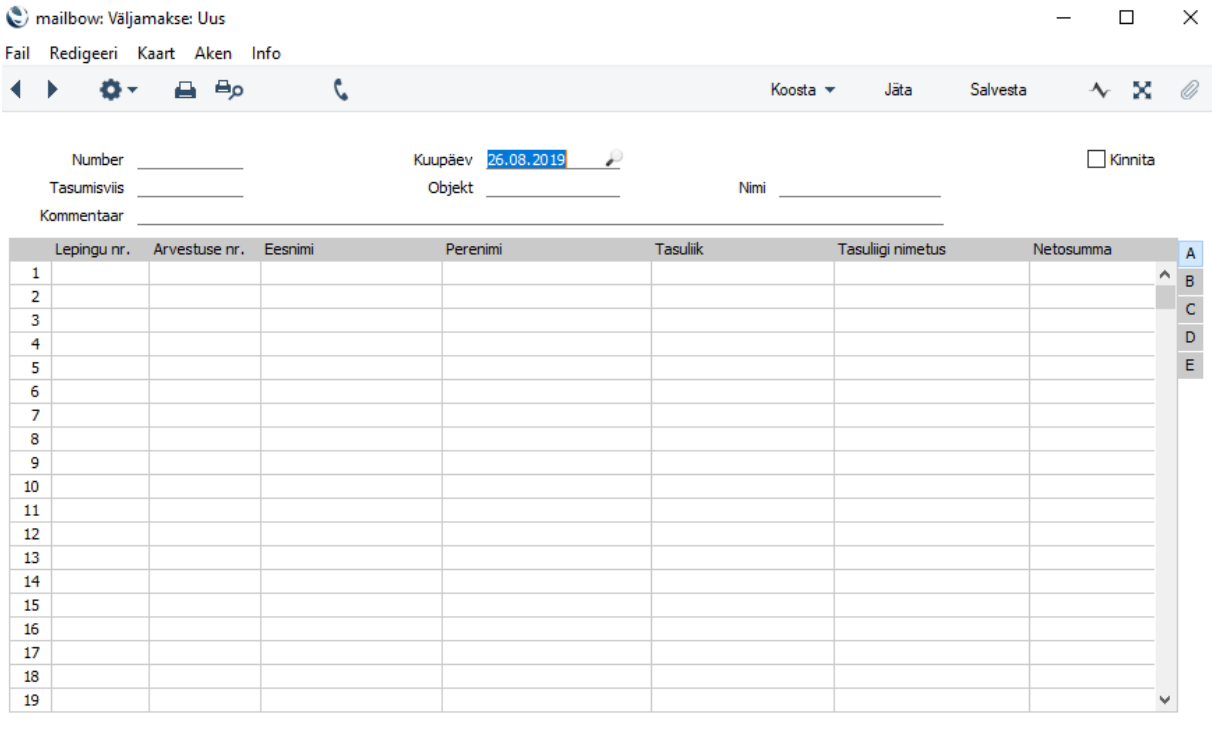

Saada panka

Väljamakstav summa kokku:

Seejärel tuleb määrata palga väljamakse kaardile linnuke **Tellitud** ja palga väljamakse salvestada.

Peale seda vajutage palga väljamakse kaardil nupule **Saada panka** ja lisaaknas **Kinnita**.

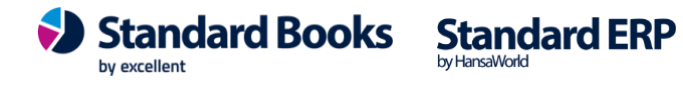

Palga väljamakse tõstetakse pangaliidestuse järjekorda ja vastavalt e-teenuse ajastamise seadistusele saadetakse palga väljamakse kinnitamata kujul panka.

Väljamaksete värv Sirvi aknas muutub sarnaselt Tasumistele. Saadetud maksekorralduste täpsemat staatust saate kontrollida Väljamakse kaardi Operatsioonide menüüst E-väljamakse hetkeseis.

Palga väljamaksete Sirvi aknas saab sarnaselt tasumistele muuta korraga roheliseks mitu väljamakset.

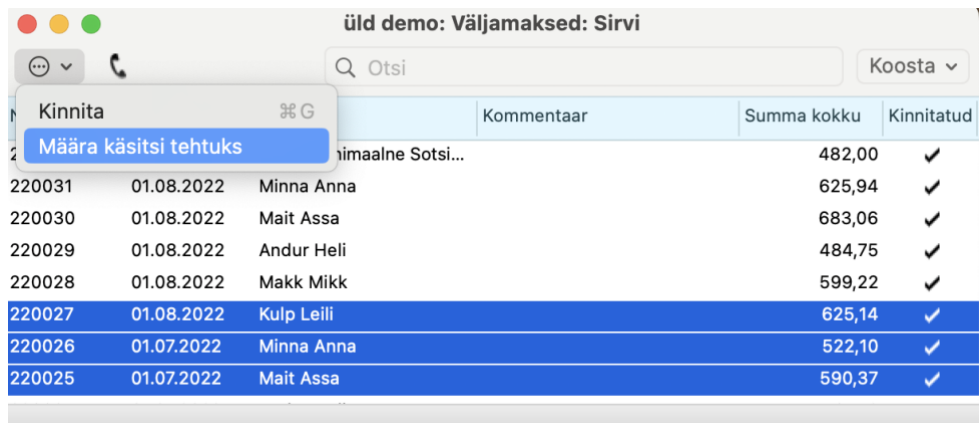

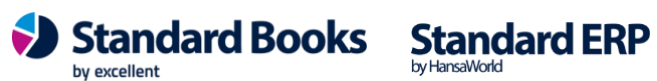

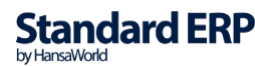

### **KÄSITSI EKSPORT**

### <span id="page-24-1"></span><span id="page-24-0"></span>*Tasumised*

Tasumiste eksportimiseks panka navigeerige programmis **moodul Ostuarve > Funktsioonid > Ekspordid > SEPA maksed**

Avanenud määramisaknas on kasutajal võimalik määrata erinevaid filtreid (Programm täidab minimaalse vajaliku ise ära, kuid kasutaja võib eksportimise filtreid täiendada):

- *Kandekuupäev perioodis* Valige periood, mille vahemikus olevaid tasumisi eksportida.
- *Tasumise number* Kui on soov konkreetset tasumist eksportida, sisestage tasumise number. Kui on soov kõiki tasumisi valitud perioodis eksportida, siis jätke väli tühjaks.
- *Ainult saadetud valuuta*
- *Hetkeseis*
	- o Ainult eksportimata Eksporditakse ainult eksportimata tasumisi valitud perioodis.
	- o Kõik Eksporditakse kõiki tasumisi valitud perioodis.
- *Tasu tähtajal* 
	- o **MÄRGITUD -** Maksekorraldusele määratakse tasumistähtajaks Ostuarve maksetähtaeg. Ostuarvete puhul, mille tasumistähtaeg on minevikus, kasutatakse eksportimise kuupäeva.
	- o **MÄRKIMATA**  Maksekorraldusele määratakse tasumistähtajaks igal juhul eksportimise kuupäev.

*Üks maksekorraldus tarnija kohta* – Koostatakse üks maksekorraldus tarnija kohta.

Ole tähelepanelik, kui kasutad viitenumbreid ja soovid tasumised panka saata nii, et tekiks **üks maksekorraldus tarnija kohta**. Kui kasutad kontaktipõhist viitenubrit (ehk viitenumber on alati sama igal arvel), siis saad seda võimalust lihtsalt kasutada:

moodul Ostuarved - Funktsioonid - Ekspordid - SEPA maksed - valik "*Üks maksekorraldus tarnija kohta".*

Kui kasutad arvepõhist viitenubrit (ehk iga arve puhul on erinev viitenumber), siis ei ole seda funktsiooni mõitslik kasutada, sest ühel maksekorraldusega ei saa saata mitut viitenumbrit. Arvepõhise viitenumbri kasutamisel saada iga tasumine eraldi, mitte koondatult.

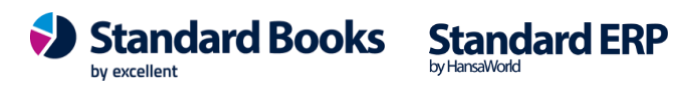

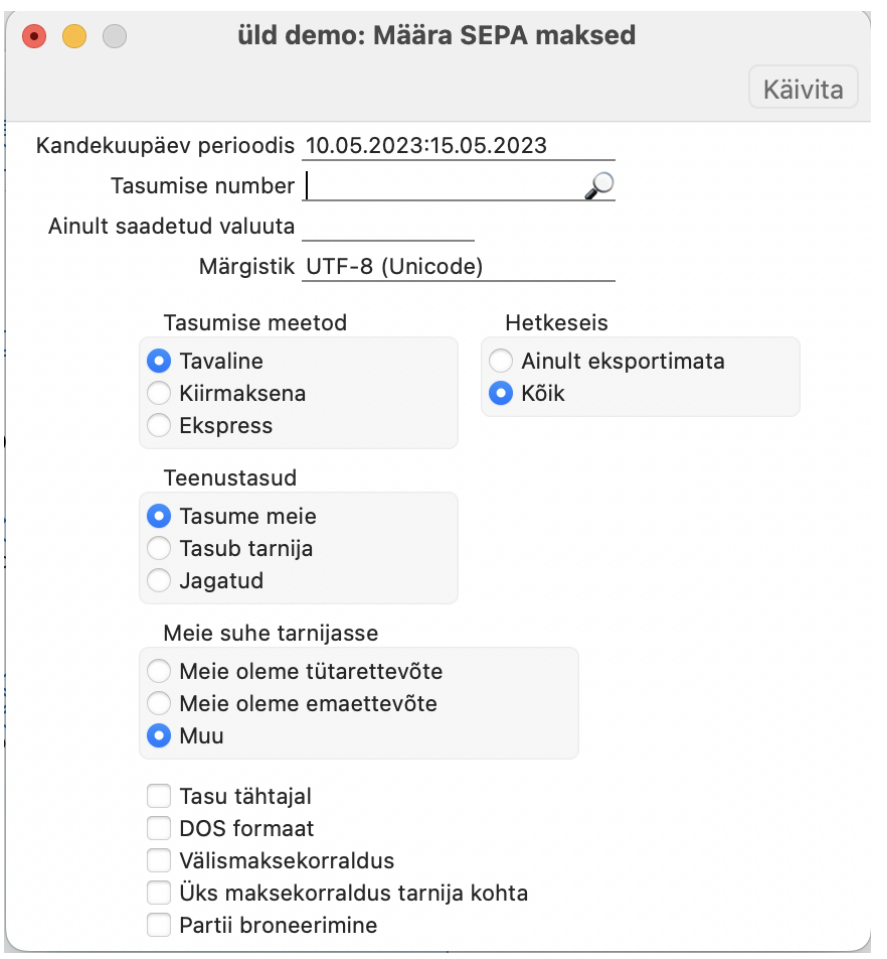

Peale filtrite täitmist vajutage nupule **Käivita**. Programm avab akna, kus saate valida eksportfaili salvestamiseks asukoha. Määrake failile meeldejääv nimi ja salvestage. Peale salvestamist saate faili panka importida.

Kui kasutate viitenumbreid, siis tuleb need sisestada Ostuarvele lahtrisse "Viide". Kui see on täidetud, siis jõuab see info automaatselt Tasumise kaardile H.osale lahtrisse "Panga viide". Kui Ostuarvel jäi viitenumber täitmata, võib selle lisada Tasumisele väljale "Panga viide".

### <span id="page-25-0"></span>*Palga väljamaksed*

Palga väljamaksete eksportimiseks panka, navigeerige programmis **moodul Palk > Funktsioonid > Ekspordid > Väljamaksete eksport XML faili**

Avanenud määramisaknas on kasutajal võimalik määrata erinevaid filtreid (Programm täidab minimaalse vajaliku ise ära, kuid kasutaja võib eksportimise filtreid täiendada):

• Väljamakse kuupäev perioodis – Valige periood, mille vahemikus olevaid väljamakseid eksportida.

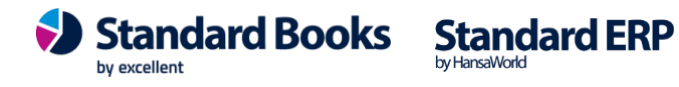

- Väljamakse number Kui on soov konkreetset väljamakset eksportida, sisestage palga väljamakse number. Kui on soov kõiki väljamakseid valitud perioodis eksportida, siis jätke väli tühjaks.
- Tasumisviis Valige, millise tasumisviisiga väljamakseid soovite eksportida.
- Selgitus Võimalus määrata maksetele endale sobilik selgitus.
- Hetkeseis
	- o Ainult eksportimata Eksporditakse ainult eksportimata väljamakseid.
	- o Kõik Eksporditakse kõiki väljamakseid.
- Tasu väljamakse kuupäeval *tähtajal* 
	- o **MÄRKIMATA -** Maksekorraldusele määratakse tasumistähtajaks igal juhul eksportimise kuupäev.
	- o **MÄRGITUD**  Maksekorraldusele määratakse tasumistähtajaks eksportimise kuupäev ainult väljamaksete puhul, mille tasumisetähtaeg on minevikus.

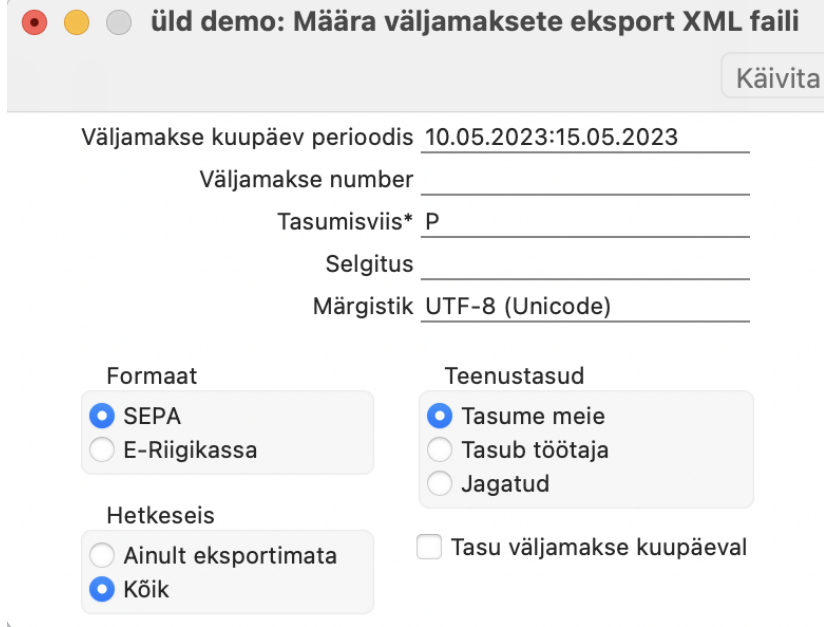

Peale filtrite täitmist vajutage nupule **Käivita**. Programm avab akna, kus saate valida eksportfaili salvestamiseks asukoha. Määrake failile meeldejääv nimi.

Salvestage. Peale salvestamist saate faili panka importida

#### <span id="page-26-0"></span>*Kulutuste väljamaksed*

Kulutuste väljamaksete eksportimiseks panka, navigeerige programmis **moodul Kulutused > Funktsioonid > Ekspordid > Väljamaksete eksport SEPA pangafaili**

Avanenud määramisaknas on kasutajal võimalik määrata erinevaid filtreid (Programm täidab minimaalse vajaliku ise ära, kuid kasutaja võib eksportimise filtreid täiendada):

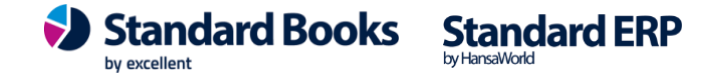

- Väljamakse kp. Perioodis Valige periood, mille vahemikus olevaid väljamakseid eksportida.
- Väljamakse number Kui on soov konkreetset väljamakset eksportida, sisestage kulutuse väljamakse number. Kui on soov kõiki väljamakseid valitud perioodis eksportida, siis jätke väli tühjaks.
- Tasumisviis Valige, millise tasumisviisiga väljamakseid soovite eksportida.
- Selgitus Võimalus määrata maksetele endale sobilik selgitus.
- Üks maksekorraldus isiku kohta Koostatakse üks maksekorraldus isiku kohta.
- Hetkeseis
	- o Ainult eksportimata Eksporditakse ainult eksportimata väljamakseid.
	- o Kõik Eksporditakse kõiki väljamakseid.

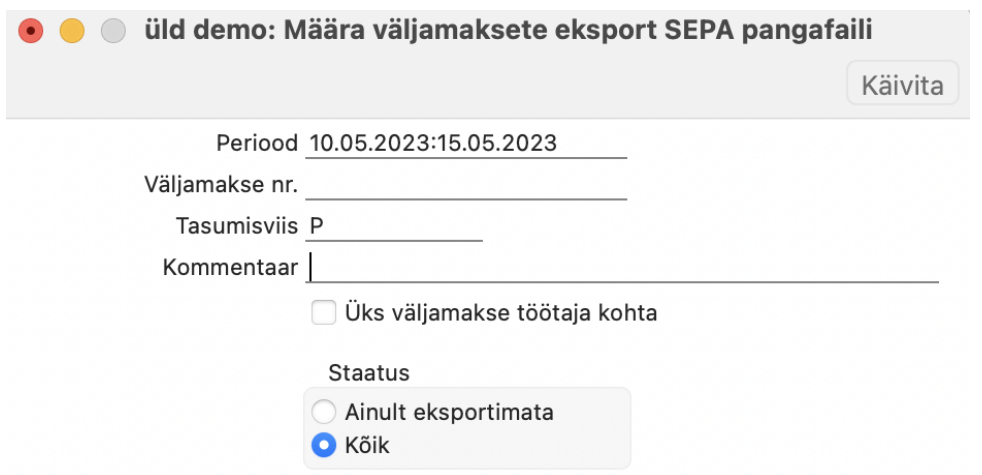

Peale filtrite täitmist vajutage nupule **Käivita**. Programm avab akna, kus saate valida eksportfaili salvestamiseks asukoha. Määrake failile meeldejääv nimi.

Salvesta.

Peale salvestamist saate faili panga internetikeskkonnas importida.

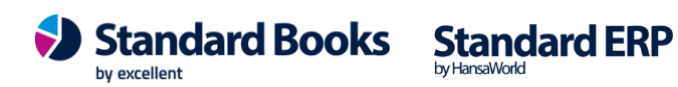